# **Instellen Outlook**

## **Hosted Exchange instellen voor Outlook**

Dit artikel beschrijft hoe u Outlook op uw kantoor of thuis computer kunt configureren voor Hosted Exchange.

Wanneer u zelf de DNS beheerd dan dient U eerst de **[DNS instellingen in uw domeinnaam](https://faq.secureonline.nl/index.php?solution_id=1440) te hebben** voltooid, deze dient minimaal 4 uur voor aanvang van de onderstaande configuratie instellingen te zijn voltooid.

Wanneer wij de DNS voor u beheren, dan worden deze instellingen automatisch voor u geconfigureerd en kunt u doorgaan met instellen.

### **Stap 1**

- Sluit Outlook af
- Ga naar uw configuratiescherm op uw computer
- Selecteer het "E-mail" icoon
- Selecteer "E-mailaccounts".

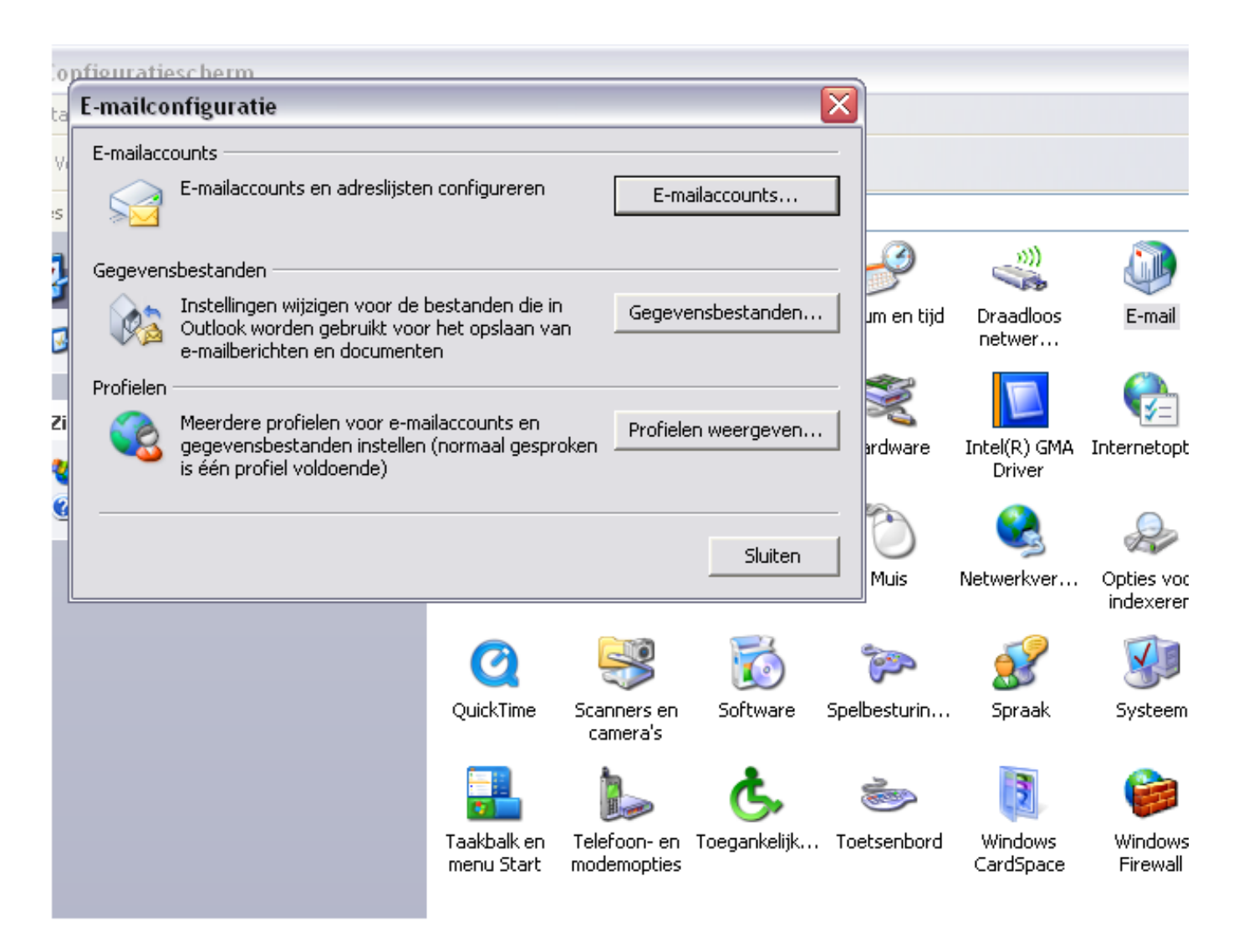

### **Stap 2**

- In het nieuw geopende scherm klik op "Nieuw"
- In het nieuw geopende scherm selecteer "E-mail Account" en klik op "Volgende"

### **Stap 3**

- vul uw door ons ontvangen gegevens in

Uw naam: uw displaynaam of voornaam

Uw E-mail adres: demo@uwemailadres.nl (dit kan afwijken van uw eigen e-mail adres) Pagina 1 / 3

**© 2024 SecureOnline <helpdesk@secureonline.nl> | 20-05-2024 19:58**

[URL: https://faq.secureonline.nl/index.php?action=faq&cat=136&id=104&artlang=nl](https://faq.secureonline.nl/index.php?action=faq&cat=136&id=104&artlang=nl)

# **Instellen Outlook**

Wachtwoord: uw wachtwoord

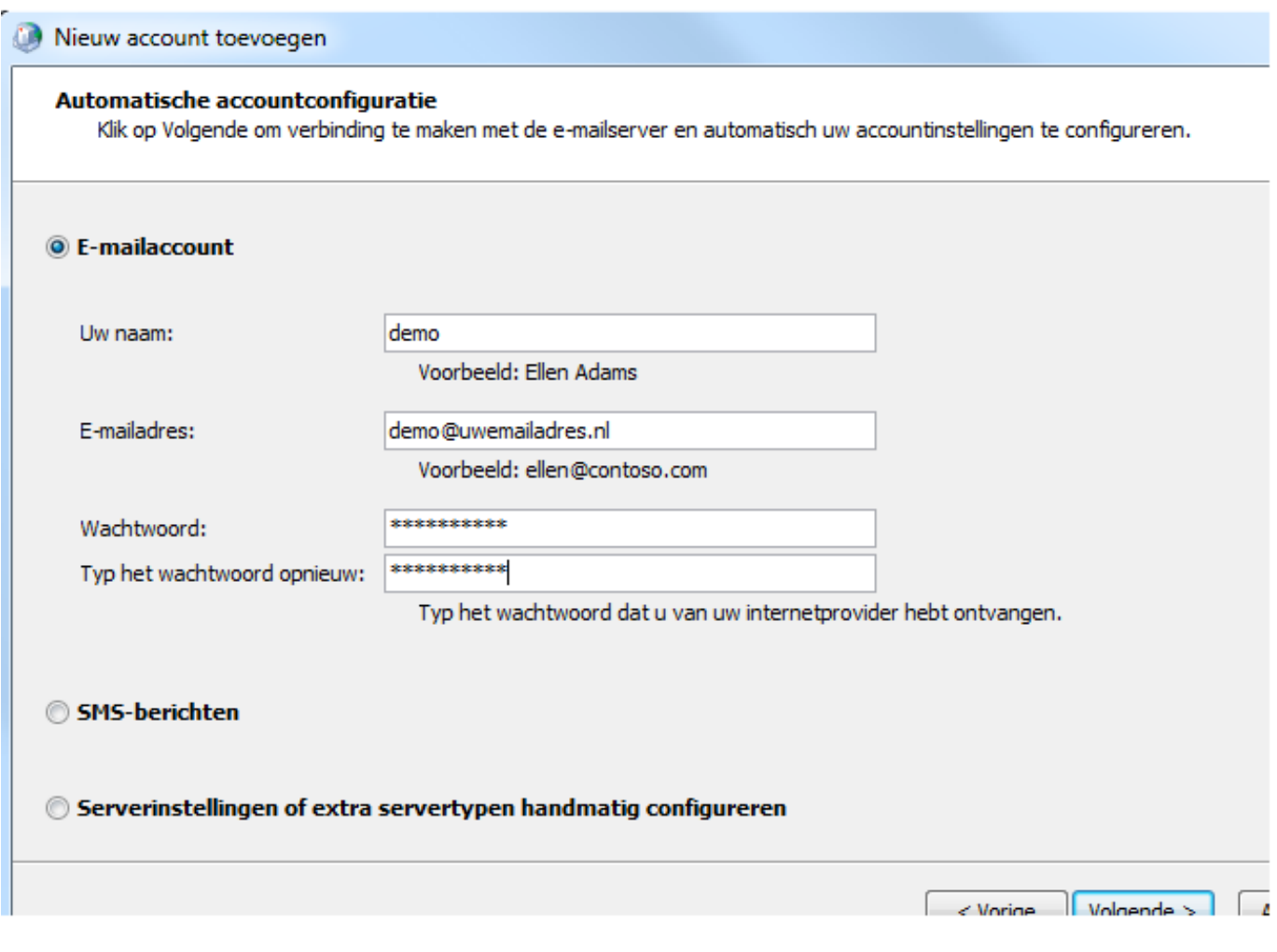

- Na enig wachten verschijnt het onderstaande scherm.

# **Instellen Outlook**

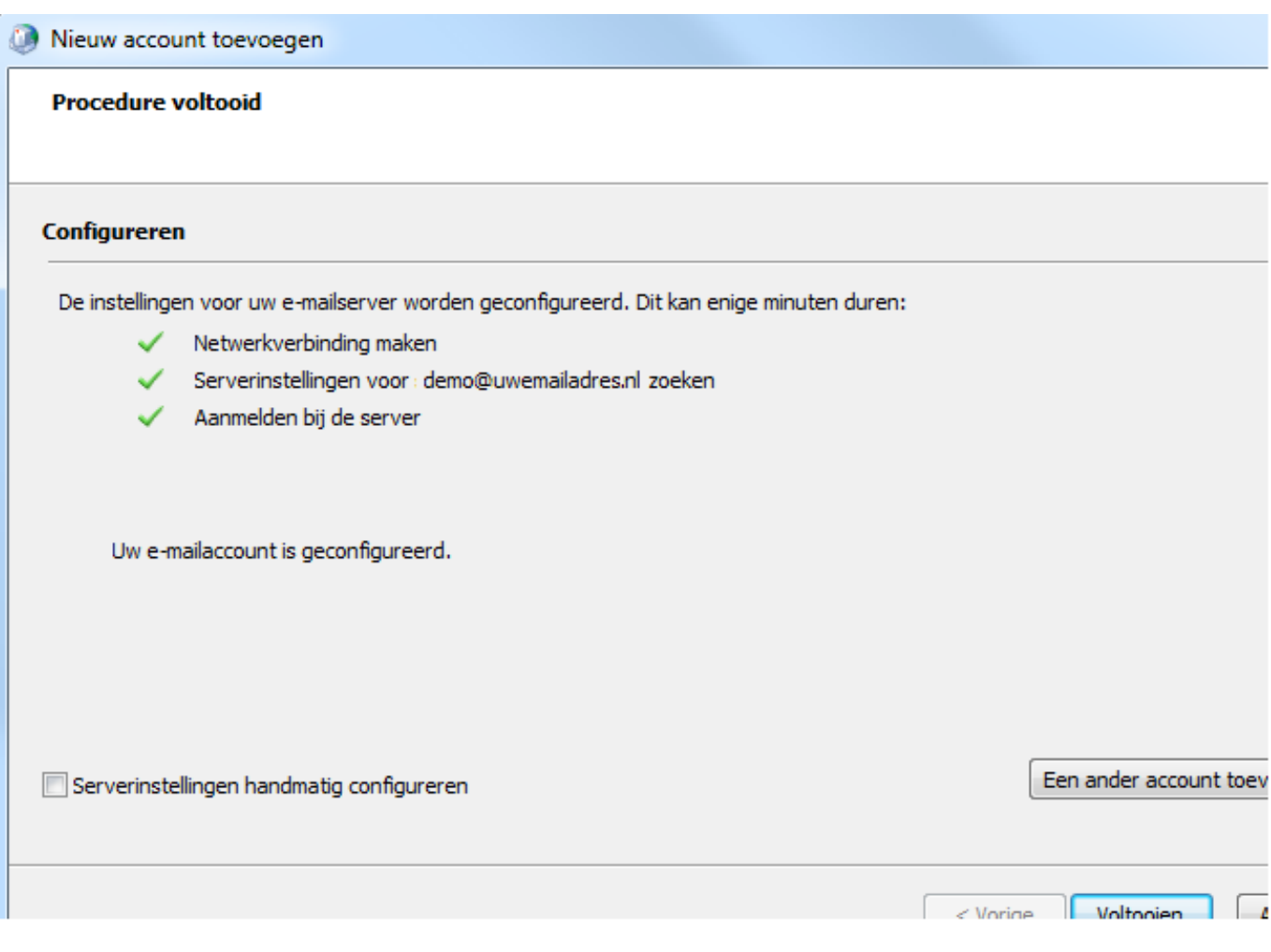

- De installatie is succesvol

- Klik op Voltooien

### **Stap 5**

- Open Outlook

- Vul eigen emailadres en uw wachtwoord in, selecteer wachtwoord onthouden en Outlook gaat zichzelf configureren;

- U bent nu volledig klaar met de configuratie.

Unieke FAQ ID: #1103 Auteur: Helpdesk Laatst bijgewerkt:1970-01-01 01:00